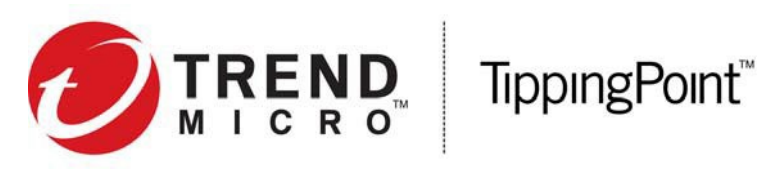

# Install your SSD module (TPS TXE devices)

The TippingPoint SSD Module is a 240 GB EDSFF E1.S form-factor replacement unit and can only be used with your TippingPoint TPS TXE device.

You cannot use the SSD module as a standalone product.

### SSD module

The TXE device includes a single SSD module.

**Figure 1. TXE device - replacement SSD module**

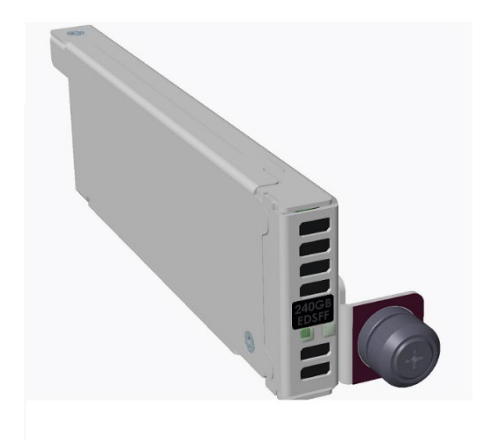

### Determine the SSD module is faulty

Before you begin, determine whether the SSD module is faulty and needs to be replaced. When the SSD module fails, the system generates a warning or critical alarm message in the System log.

To verify the state of the SSD module, run the show health storage CLI command, and then review the /user disk information. For more information about this command, see the *Command Line Interface Reference*.

# Install the replacement SSD module

Follow these steps to replace the SSD module. Although the SSD module is hot-swappable, the SSD module is not designed to be removed on a regular basis.

If you replace the SSD module while the device is turned off, be sure to also restore power to the device so that you can mount the replacement disk. Failure to mount the replacement disk prevents the device from automatically mounting the disk when the device is rebooted.

**Important:** Failure to properly remove the TippingPoint SSD module can result in disk corruption and a system error.

You can also enable encryption on the external user disk to secure its contents with the system master key. By default, the external user disk is not encrypted. For more information, see the *Command Line Interface Reference*.

#### **To install the replacement SSD module**

- 1. If the device is turned on, enter the following CLI command to unmount the user disk: user-disk unmount
- 2. Enter the following command for a hot-plug removal of the user disk: user-disk remove
- 3. From the front of the device, unscrew the fastener on the right side of the SSD module, and then pull the SSD module from its slot.
- 4. Set the faulty SSD module aside.
- 5. Remove the new SSD module from the packaging.
- 6. Align the new SSD module with its open slot and then slide the unit in until it is seated in the connector.
- 7. Tighten the fastener to lock the SSD module in place.
- 8. With the device turned on, mount the user disk so that the device can access the SSD file system.
	- For a hot-plug replacement and rescan of the user disk, enter the following CLI command: user-disk insert
	- To mount the user disk, enter the following CLI command: user-disk mount
	- To verify the user disk is mounted, enter the following CLI command:

```
show user-disk
```
After you mount the user disk, the device can automatically mount the disk when you reboot the device.

### TMC account registration

The TMC provides online access to additional product documentation, updates, and support.

To register for an account, go to *[https://tmc.tippingpoint.com](https://tmc.tippingpoint.com/)*.

# Product support

Information for you to contact product support is available on the TMC at *[https://tmc.tippingpoint.com](https://tmc.tippingpoint.com/TMC/Support?parentFolderId=support&contentId=Support_Contacts)*.

#### **Privacy and Personal Data Collection Disclosure**

Certain features available in Trend Micro products collect and send feedback regarding product usage and detection information to Trend Micro. Some of this data is considered personal in certain jurisdictions and under certain regulations. If you do not want Trend Micro to collect personal data, you must ensure that you disable the related features.

The following link outlines the types of data that the Security Management System collects and provides detailed instructions on how to disable the specific features that feedback the information.

*<https://success.trendmicro.com/data-collection-disclosure>*

Data collected by Trend Micro is subject to the conditions stated in the Trend Micro Privacy Policy:

*[https://www.trendmicro.com/en\\_us/about/legal/privacy-policy-product.html](https://www.trendmicro.com/en_us/about/legal/privacy-policy-product.html)*

#### **Legal Notice**

© Copyright 2023 Trend Micro Incorporated. All rights reserved.

Trend Micro, the Trend Micro t-ball logo, TippingPoint, and Digital Vaccine are trademarks or registered trademarks of Trend Micro Incorporated. All other product or company names may be trademarks or registered trademarks of their owners.

Publication: February 2023